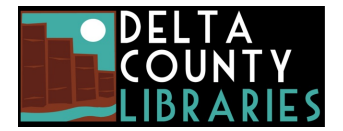

## [www.deltalibraries.org](https://www.deltalibraries.org/) *5 digital checkouts at a time Books & magazines: 7, 14, or 21 days Video: 3, 5, 7 days*

## **Getting Started with Libby (eBooks and audiobooks for iOS and Android devices)**

*NOTE: You can also use Libby to send eBooks and audiobooks to your Kindle or Kindle app.*

## **Here's what you'll need to get started:**

- 1. A Delta County Library card.
- 2. The free Libby app from your device's app store (Google Play or Apple Store)
- 3. An active wi-fi connection.

## **Here's what you'll need to do:**

- 1. Libby will guide you through adding your library and library card.
	- a. You can look up your library card by searching for "Delta County" and select "Across Colorado Digital Consortium".
	- b. Or you can let Libby guess (your device's GPS will need to be enabled) to find the "Across Colorado Digital Consortium".
- 2. On the next screen, choose the location 'Delta County Libraries' from the drop-down list, enter your library card number (no spaces), and **Sign in**.
- 3. Search for a book you'd like to read using the search box at top. You can also select 'Explore' to view collections or search by subject/genre.
- *4.* Once you find a book to read, select **Borrow**. Books check out for 21 days by default, you can change this by tapping on the number. *If you select Place Hold, you will be notified when it is available.*
- 5. After borrowing you can select **Open book** (or audiobook) to start reading (or listening). Books can be **Read with** Libby or Kindle (follow the prompts to sign in to your Amazon account).
- 6. Go to **Shelf** to view your loans and holds.
- 7. Your loans are returned automatically on their due dates, but you can **Return** or **Renew** by tapping **Manage Loan**.

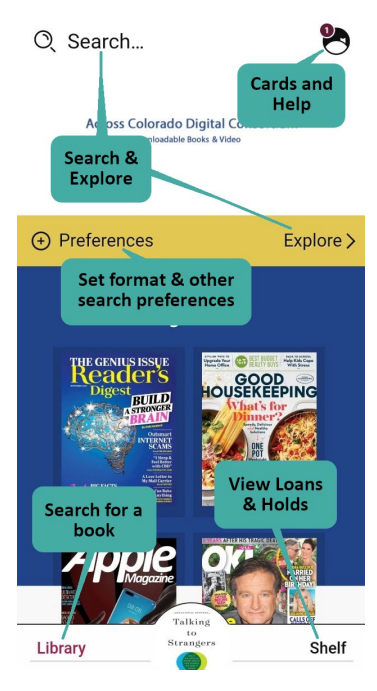